FOR EKYC

- ARRANGE FOLLOWING DOCUMENTS IN REQUIRED FORMAT (LESS THAN 4 MB)
	- o PAN (JPEG)
	- o AADHAR CARD
	- o CANCELLED CHEQUE/BANK STATEMENT (PDF)
	- o NOMINEE PAN (JPEG)
	- o Photograph of SIGNATURE (JPEG)
- Click on ONLINE KYC LINK

<https://kyc.meon.space/GlobalWorth/signup>

• OPEN THIS LINK

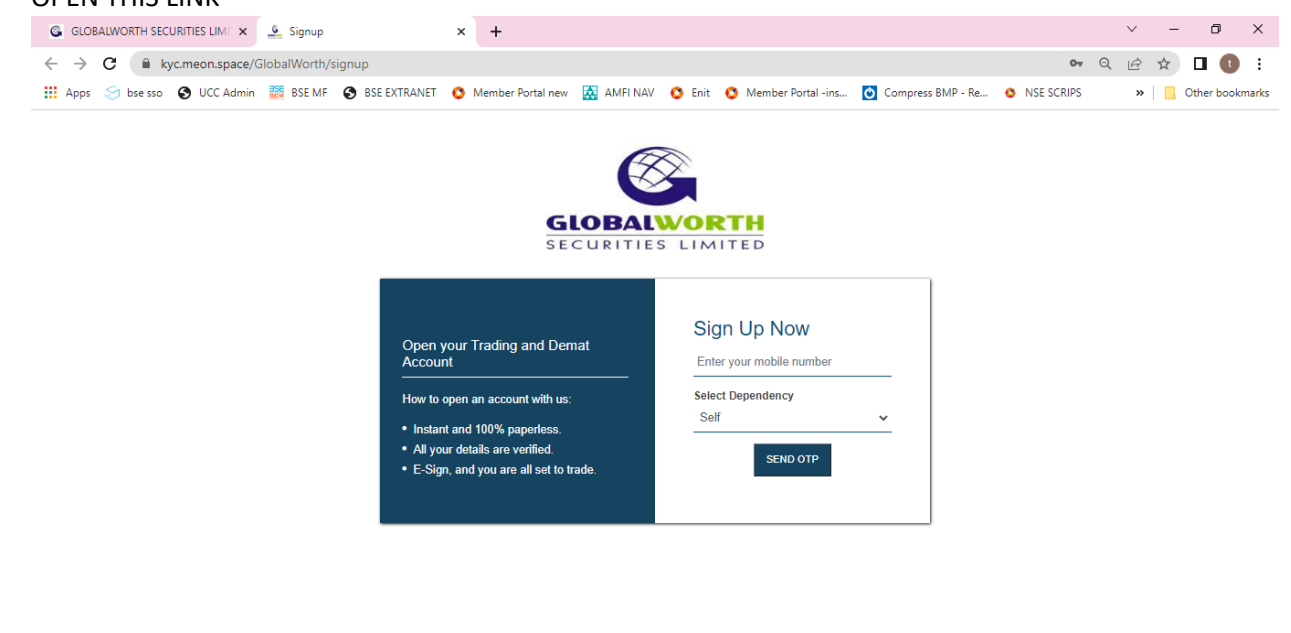

## **卤电全图日 N 4× 3** 2:15 PM E PO E FIRING COME •

- ONCE YOU ENTER THE MOBILE NUMBER AND EMAIL ID YOU WILL GET OTP OF THE SAME RESPECTIVELY.
- ENTER PAN NUMBER
- ENTER AADHAR DETAILS (DIGILOCKER PIN WILL BE REQUIRED. If digilocker is not available, the same will be opened.)
- ENTER BASIC DETAILS (QUALIFICATION, OCCUPATION, FATHER NAME, MOTHER NAME, TRADE EXPERIENCE)
- SELECT BROKERAGE PLAN
- SELECT THE DP TARIFF SCHEME
- SELECT DDPI AS YES
- SELECT NOMINEE AS YES THEN ADD NOMINEE DETAILS AND UPLOAD NOMINEE PAN(JPEG) FILE
- ON THE NEXT PAGE FILL BANK DETAILS.
- ON THE NEXT PAGE UPLOAD ALL THE REQUIRED DOCUMENTS MENTIONED ON THE SCREEN (PAN , SIGNATURE, CANCELLED CHEQUE / BANK STATEMENT)
- ON THE NEXT SLIDE DO THE LIVE VERIFICATION BY CAPTURING CLIENT PHOTO.

ONCE CLIENT IS DONE WITH THE PROCEDURE CONTACT KYC TEAM. THEY WILL VERIFY YOUR ACCOUNT AND WILL SEND YOU THE ESIGNED LINK BY MAIL. KINDLY OPEN THE MAIL AND ESIGN THE PDF EQUITY AND KRA FORMS (AADHAR AND 2 OTP REQUIRED)